# **VLC = LA TROUSSE A OUTILS MULTIMEDIA**

Publié le 28 janvier 2015

#### **Veritable couteau suisse de l'audio et de la video, VLC Media Player a fete cette annee son dixieme anniversaire. Comme un bon vin, il ne vieillit pas… mais se bonifie!**

VLC Media Player de VideoLAN est une vieille connaissance de tous ceux qui sont passionnés d'informatique. Ayant vu le jour en 2001, ne de l'imagination des étudiants de L'Ecole centrale de Paris, VLC Media Player demeure ä ce jour le lecteur multimédia le plus polyvalent, le plus fiable, le plus stable et le plus simple que l'on puisse trouver. Compare ä des mastodontes comme Windows Media Player ou iTunes, il fait figure de poids plume en termes de consommation de ressources Système, mais de poids lourd en matière de fonctionnalités. Car ce logiciel gratuit impressionne : il sait tout faire. Depuis la lecture d'un DVD ou l'affichage de sous-titres, en passant par la capture de Streaming jusqu'ä la diffusion de flux via Internet, il est ä l'aise dans toutes les situations. Mais le portrait de ce champion du multimédia serait incomplet si l'on oubliait de signaler qu'il est également un as de la personnalisation.

Le moindre fichier peut être retouche, corrige, adapte, améliore. VLC Media Player est si malléable qu'il est possible d'en modifier profondément l'apparence ä l'aide de thèmes (skins) que vous pourrez vous procurer en ligne ou vous pourrez vous procurer en ligne ou créer de toutes pièces. Pour autan si les fonctions de base de VLC Media Player sont accessibles rapidement et sans effort, même pour les débutants les plus maladroits, les commandes avancées ne sont pas toujours faciles ä appréhender. II faut alors mettre sérieusement les mains dans le cambouis pour que VLC Media Player se laisse dompter comme un pur-sang nerveux! •

#### **Bientôt une toute nouvelle version!**

VLC Media Player va évoluer, c'est une certitude. Le lecteur multimédia est reste très longtemps bloque ä la version 0.98A. La version 1.1.11 va bientôt céder la place ä la version 1.2 pleine de promesses…

Toute la planète multimédia s'enflamme pour la nouvelle version de VLC Media Player. Bien que plus rien ne filtre à l'heure actuelle sur le lancement officiel de la version 1.2, on s'attend ä de belles surprises. On sait déjà que VLC 1.2 intègrera de nombreux nouveaux filtres vidéo, mais aussi une compatibilité étendue avec les Blu-ray. Pour le moment, VLC ne gère pas les clés de chiffrement nécessaires pour lire les contenus de ces disques commerciaux. Mais la donne va enfin changer. Par ailleurs, la version 1.2 a été réécrite pour Mac OS et iOs. Un virage vers Apple est bienvenu, pour demeurer en phase avec une part grandissante du marché. L'environnement Windows n'est pas en reste, avec un support des éditions 64 bits et une évolution majeure permettant de corriger les failles de sécurité ä long terme.

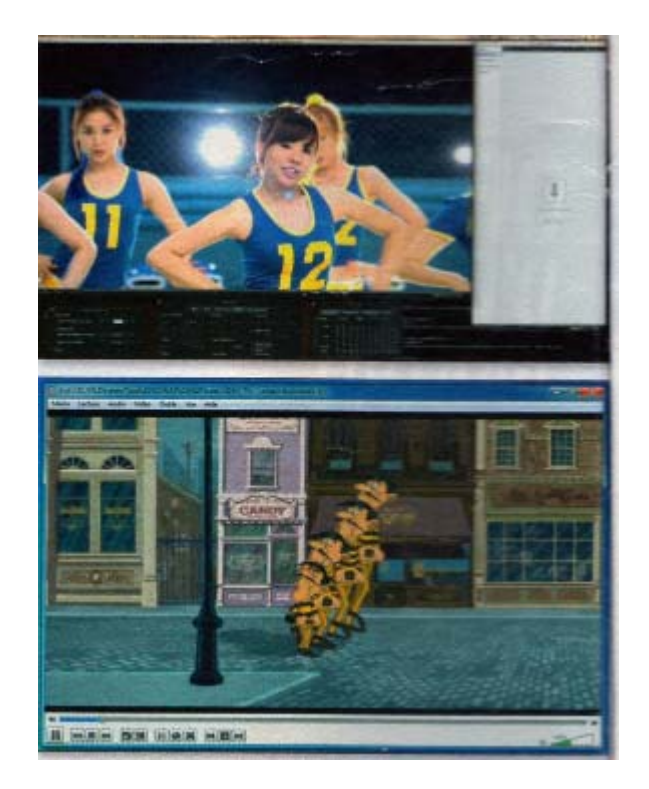

#### **Une compatibilite à toute Epreuve**

» En matière de lecture de fichiers multimédias, la question-clé est la compatibilité. Alors que les codecs se multiplient, que les algorithmes de compression se développent, et surtout ä mesure que les sources de téléchargement pour les fichiers vidéo se multiplient il n'est pas rare de se retrouver le bec dans l'eau avec un fichier multimédia de plusieurs centaines de mégaoctets qui reste illisible avec votre logiciel de lecture multimédia classique. Si vous ne voulez plus subir ce genre de frustrations, la réponse s'appelle VLC Media Player. Lorsque ses concepteurs ont commencé ä élaborer ce projet il y a plus de dix ans, gérer le maximum d'extensions et de codecs possibles était leur credo absolu, avant même de se soucier de composer des interfaces sophistiquées Aujourd'hui, ce souci demeure et vous constaterez, dès la première installation du programme, que les efforts se concentrent davantage sur la stabilité et la compatibilité que sur le design. MKV, Mov, MP3, AIFF…..Qu'il s'agisse d'images ou de sons, VLC Media Player sait tout lire, même les codes les plus exotiques !

- Pour que VLC Media Player se Charge de lire la plupart des fichiers multimédias présents sur votre ordinateur, cliquez sur le menu déroulant **Outil**s, puis sélectionnez l'intitule **Préférences**
- Dans la fenêtre qui s'affiche ä l'écran, cliquez dans le volet de gauche sur le bouton **Interface** puis, dans la partie centrale, sous la section **Association de fichiers**, cliquez sur le bouton du même nom.
- Cette manipulation vous donne accès ä la fenêtre de Windows 7 pour gérer les associations de fichiers par défaut. Si vous voulez que toutes les extensions multimédias soient lues par défaut par VLC, cochez la case Sélectionner Tout Si vous êtes un peu plus exigeant, cochez les extensions de fichiers une ä une selon vos besoins.

#### PRISE DE CONTACT

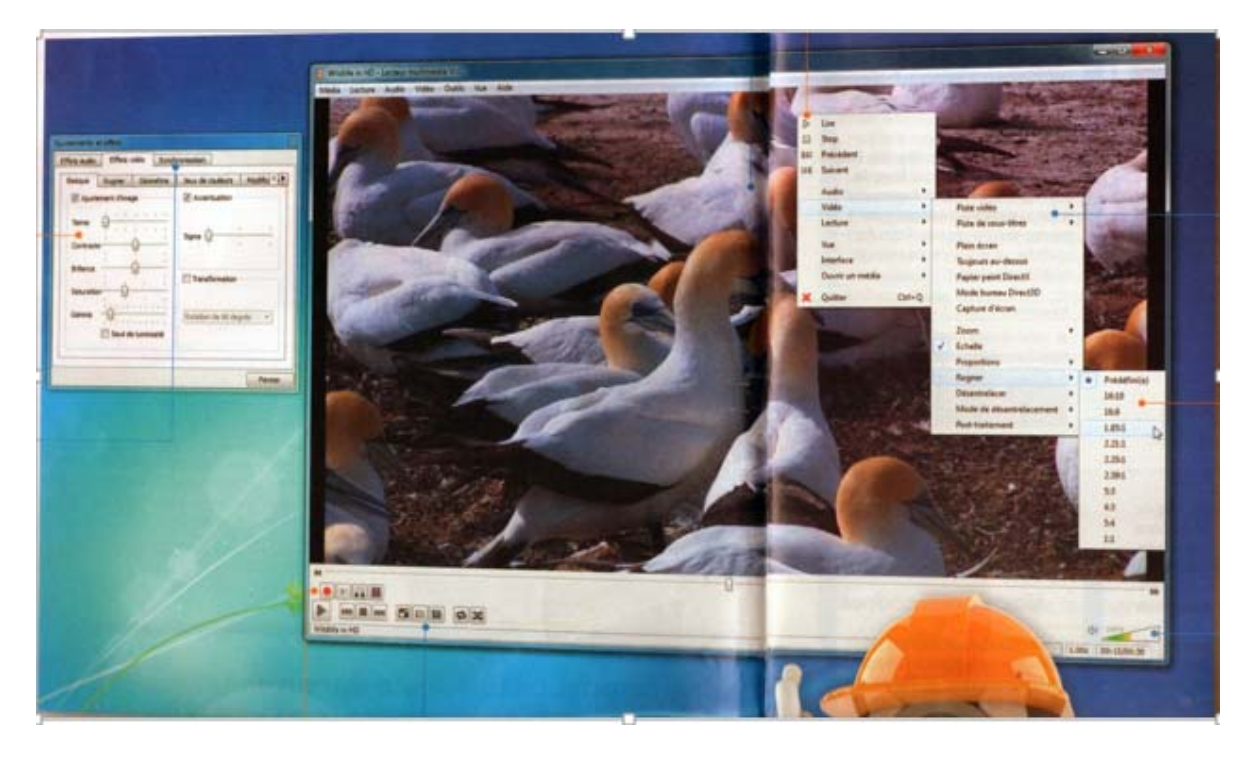

VLC Media Player est à la fois complet et simple d'utilisation. Tout cela grâce ä une interface certes austère, mais très ergonomique!

#### **UNE LECTURE INTERACTIVE**

La zone d'affichage des contenus multimédias est interactive. Un die droit dessus et vous accédez ä l'ensemble des fonctions des de VLC Media Player. Lors de l'écoute de fichiers musicaux, la pochette de l'album ou du titre actif s'affiche.

### **DES CONTRÔLES AVANCÉS**

Ils permettent notamment de lancer la capture d'un flux vidéo par exemple, ou encore de réaliser une copie d'écran. Grâce ä eux, vous pourrez aussi définir une boucle au sein d'une vidéo pour repasser systématiquement un passage donne, ou encore assurer un défilement image par image. Pour afficher les contrôles avances, cliquez sur le menu déroulant **Vue**, puis sur l'intitule **Contrôles avances**. La Barre d'outils s'affiche alors instantanément.

#### **UN MODELE D'ERGONOMIE**

Pour que votre expérience de VLC Media Player soit la plus agréable possible, ses concepteurs ont intègre, au bas de l'écran, des Barres d'outils qui vous permettent de naviguer dans les fichiers qui sont ouverts. Vous pouvez ainsi utiliser l'avance ou le retour rapide, mais également ajuster des réglages audio ou vidéo, sans avoir ä quitter la fenêtre de visualisation des yeux.

#### **DES EFFETS A GOGO**

Cliquez sur le menu déroulant Outils et sélectionnez la **commande Liste des effets** (vous pouvez également utiliser le raccourci clavier **CTRL + E**). Vous demandez ainsi l'ouverture d'une fenêtre qui sera très utile pour personnaliser la lecture, l'écoute et l'affichage de vos fichiers multimédias. L'onglet Basique rassemble toutes les fonctions de réglage de l'image (teinte, couleur, saturation, contraste etc…) Pour les utiliser, cochez la case **Ajustement d'image.**

#### **UNE SYNCHRONISATION EFFICACE**

La fenêtre Liste des effets vous donne aussi accès à un onglet appelé Synchronisation dernier est particulièrement utile si vous affichez des vidéos qui intègrent des sous-titres. Lorsque vous constatez que ceux-ci ne sont pas en parfaite harmonie avec l'action, activez cet onglet et utilisez les commandes qu'il rassemble pour corriger le tir.

 *Envie de vous débarrasser des barres d'outils pour disposer d'un espace d'affichage plus grand, sans pour basculer en mode plein écran ? Passez à l'affichage minimal en utilisant le raccourci clavier CTRL + H* 

#### **UN ACCES RAPIDE AUX COMMANDES**

Lorsque vous accédez au menu contextuel de base (un die droit de la souris sur la vidéo), vous pouvez lancer ou arrêter la lecture du fichier ou du flux que vous venez d'ouvrir grâce aux commandes qui sont rassemblées dans la partie supérieure du menu contextuel.

#### **DES MENUS EN CASCADE**

Si vous observez le menu contextuel principal (bouton droit de la souris), vous constatez que certains intitules sont suivis d'une flèche. Lorsque vous pointez le curseur de la souris sous ces items, un volet additionnel est déployé et vous donne accès ä des commandes complémentaires. A titre d'exemple, en cliquant sur l'item Vidéo, il est possible de gérer l'affichage, les sous-titres, de redimensionner l'image pour supprimer les barres noires qui enserrent l'image, etc.

### **DES MODIFICATIONS A LA VOLÉE**

Avec la plupart des logiciels de lecture multimédia, le moindre changement apporte ä la configuration de l'affichage ou du son par exemple, nécessite obligatoirement l'interruption de la lecture. Avec VLC Media Player, ce n'est pas le cas. Vous pouvez changer le format d'affichage afin de le mettre en conformité avec votre écran (ordinateur ou déporte) ä tout instant et sans arrêter la lecture. Pour cela, il vous suffit d'utiliser les menus contextuels (bouton droit de la souris).

*Vous pouvez capturer l'image de votre Webcam avec VLC Media Player et l'afficher directement dans le logiciel. Pour cela, déroulez le menu « Media » puis, da,s la liste, sélectionnez la commande « Ouvrir un périphérique de capture ». Si votre webcam n'est pas détectée, désignez-la comme source d'image sous l'item « Nom du périphérique vidéo » avec CLC Media Playeralidez la configuration, l'image de la webcam apparaît automatiquement et vous pouvez procéder à des enregistrements. !*

#### **INTERAGIR AVEC LE WEB**

VLC Media Player est bin d'être un petit logiciel obscur et coupe du monde. II est en mesure, comme Windows Media Rayer, d'aller automatiquement piocher sur Internet des informations pour compléter votre expérience multimédia. Pour découvrir les outils de connectivite disponibles sur votre version de VLC, cliquez sur le menu déroulant Outils, puis sélectionnez Extensions et Greffes. Dans la fenêtre qui s'affiche, cliquez sur l'onglet Extensions. Dans la liste figure par défaut l'extension Aloïne. Cliquez sur le bouton Plus d'informations. Vous découvrirez alors que, grâce ä exile, VLC récupère des informations liées aux Castings de vos films préfères par exemple. Les extensions, qui fonctionnent sur le modelé des plug-in du navigateur Firefox, permettent ä l'utilisateur d'ajouter des fonctionnalités. Vous pourrez en ajouter ou en supprimer au gré de votre fantaisie mais, pour l'heure, le nombre d'extensions disponibles reste Lim 'rte. La donne changera peut-être lors de la sortie officielle de la VLC Media Player

#### **UN REGLAGE PRECIS DU VOLUME**

Pour ajuster le volume audio lors de l'écoute, il suffit de cliquer sur la jauge graphique qui figure dans le coin inferieur droit de la fenêtre. Pour passer en mode muet (répondre au téléphone par exemple), cliquez sur l'icône représentant un haut-parleur. Une commande bien utile pour couper le volume avec VLC, sans pour autant couper le son général de votre ordinateur.

# **PERSONNALISER ET OPTIMISER**

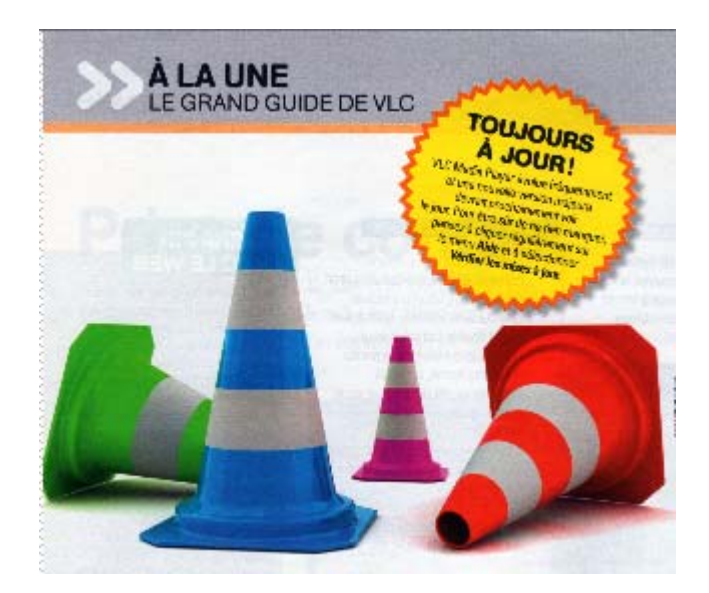

C'est sa flexibilité et son adaptabilité qui ont fait son succès. Personnalisable dans le moindre détail, ce logiciel est un vrai caméléon.

VLC Media Player est si simple et si ergonomique que, très rapidement, vous aurez la sensation étrange d'avoir fait le tour de l'application. Grave erreur, car le logiciel vous réserve encore bien des surprises! En effet, VLC Media Player regorge de possibilités de personnalisation et d'optimisation en fonction de votre ordinateur et, surtout, de votre usage même du logiciel. La plupart des commandes sont rassemblées au sein de la fenêtre Préférences qui s'articule en plusieurs volets que vous passerez en revue les uns après les autres. L'ensemble des modifications que vous opérerez peuvent parfois perturber le fonctionnement de VLC Media Player. Qu'à cela ne tienne, vous trouverez, au bas de la fenêtre Préférences, un bouton que vous pourrez utiliser pour réinitialiser VLC dans sa configuration originelle. Si vous êtes perfectionniste, sachez également que l'interface de VLC est personnalisable grâce à des skins (habillages). Mais si vous êtes avant tout en quête d'ergonomie et non de sophistication graphique, cliquez sur le menu déroulant Vue et sélectionnez la commande Personnaliser l'interface. Une nouvelle fenêtre fait son apparition à l'écran, elle vous permet de réunir les commandes de votre choix aux endroits que vous jugerez les mieux adaptés. Ajustez ainsi la présence et la position de chaque bouton et commande disponibles dans la partie gauche de la fenêtre. A l'aide de votre souris, vous pourrez alors vous composer une interface à la carte grâce à de simples glisser-déposer.

#### **PLUSIEURS VLC ?**

Il n'est pas possible de lancer plusieurs fenêtres de Windows Media Player simultanément. Mais avec VLC Media Player, vous pouvez, par exemple, ouvrir une fenêtre pour lire une vidéo et une seconde pour écouter de la musique. Pour cela, dans **Préférences/Interface,** décochez la case **N'autoriser qu'une seule instance**.

# **ÉTAPE 1**

#### **Paramétrez l'interface**

Parmi le très large éventail de fonctions personnalisables de VLC Media Player, l'une des plus accessibles, même pour les débutants, est le paramétrage de l'interface du logiciel. Pour accéder aux différents menus, cliquez sur le menu déroulant **Outils**, puis sélectionnez la commande **Préférences**. Dans le volet de gauche qui figure dans la fenêtre que vous venez d'afficher, cliquez sur le bouton **Interface**. Dans la section **Langue**, cliquez sur la liste déroulante **Langue de l'interface** et sélectionnez **Français.** Observez ensuite la section **Apparence** et cochez ou décochez les cases selon que vous souhaitez disposer d'infobulles ou afficher par défaut une vue minimale de VLC Media Player.

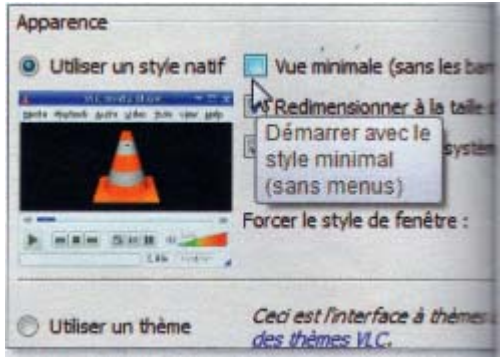

#### **Apparence**

9 Utiliser un style naïf □ Vue minimale (sans les barres

Démarrer avec le style minimal (sans menus)

Forcer le style de fenêtre :Utiliser un thème Ceci est l'interface à thème des thèmes VLC.

# **ÉTAPE 2**

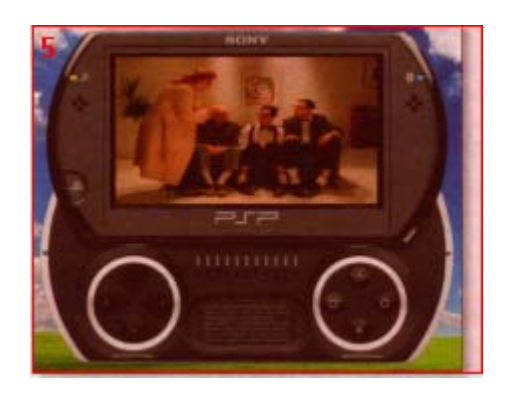

# **Trouvez et appliquez des skins**

Les skins sont des habillages graphiques qui peuvent tantôt être mis à disposition par les concepteurs mêmes de VLC Media Player, tantôt par des internautes qui les diffusent en ligne. La meilleure source d'approvisionnement à ce jour reste la bibliothèque de skins publiée sur **http:// tinyurl.com/gjtg**t. Les skins sont proposés sous deux formes différentes : .zip ou vit. Si vous optez pour le téléchargement de la version compressée, il sera nécessaire pour appliquer le skin de le décompresser préalablement. Cliquez par exemple sur celui appelé **iTunes** Une fois appliqué, VLC ressemblera au lecteur multimédia d'Apple. Téléchargez-le et enregistrez-le dans le dossier **C:\Program Files (x86)\VideoLAN\VLC** Vous n'avez plus qu'à l'appliquer sur votre version originelle de VLC. Ouvrez pour cela le

menu des **Préférences** et, dans le volet **Interface**, cochez **Utiliser un thème** . Cliquez alors sur **Choisir** et parcourez l'arborescence de votre disque dur jusqu'à ce que vous trouviez le fichier VLT que vous venez de télécharger. Cliquez sur **Sélectionne**r puis sur **Enregistre**r. Au prochain lancemen tde VLC Media Player, vous constaterez qu'il a changé d'allure . Il peut arriver que des dysfonctionnements interviennent sur un skin ou l'autre et que VLC Media Player refuse de redémarrer. Dans ce cas, déroulez le menu **Démarrer** de Windows, puis **Tous les programme**s et enfin **Videolan**. Cliquez ensuite sur **Reset VLC Media Player Préférences and Cache File**. Les skins vous ont emballés? Rendez-vous à l'adresse : **<http://tinyurl.com/69f3pq>**b. pour obtenir un pack de près de 150 skins variés !

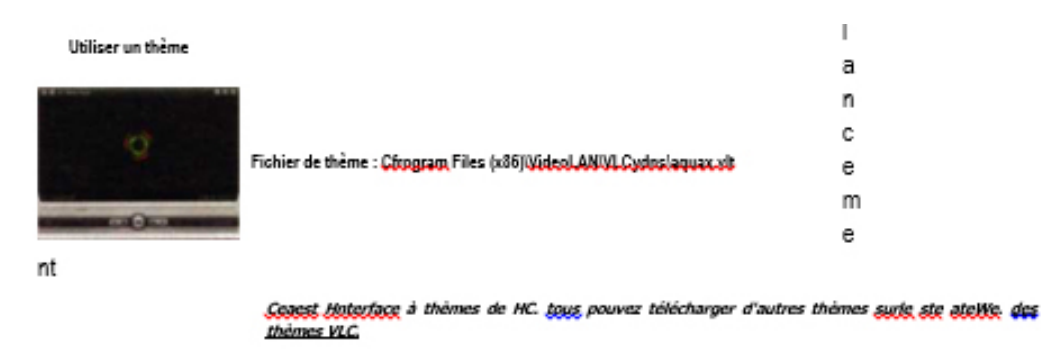

Ceci est l'interface à thèmes de VLC. tous pouvez télécharger d'autres thèmes sur le site Web des thèmes VLC.

# **ÉTAPE 3**

#### **Créez vos propres skins**

Faites-vous plaisir et créez votre propre skin pour VLC. Pour cela, télécharger VLC Skin editor **(<http://tinyurl.com/6j2y3fh>**). Décompressez le fichier et installez le programme. Bien qu'en anglais, SkinEditor est assez simple à prendre en main et vous permet de personnaliser le moindre élément de l'interface, des boutons aux images d'arrière-plan. Pour vous simplifier la tâche, il est possible d'adapter un skin existant. Pour cela, cliquez au premier lancement du logiciel sur le bouton **Open an existing skin**. Dans la boîte de dialogue, indiquez le chemin d'enregistrement du skin qui vous sert de base. Dans le volet de gauche, chaque composant du skin est classé soit dans la catégorie **Window** (élément graphique de l'interfae), soit dans la catégorie **Items** (Eléments) . Vous pourrez alors modifier les intitulés des boutons, de la Barre de titres, etc. Pensez à sauvegarder votre travail à intervalles réguliers car vous constaterez que créer ou modifier un skin est très chronophage!

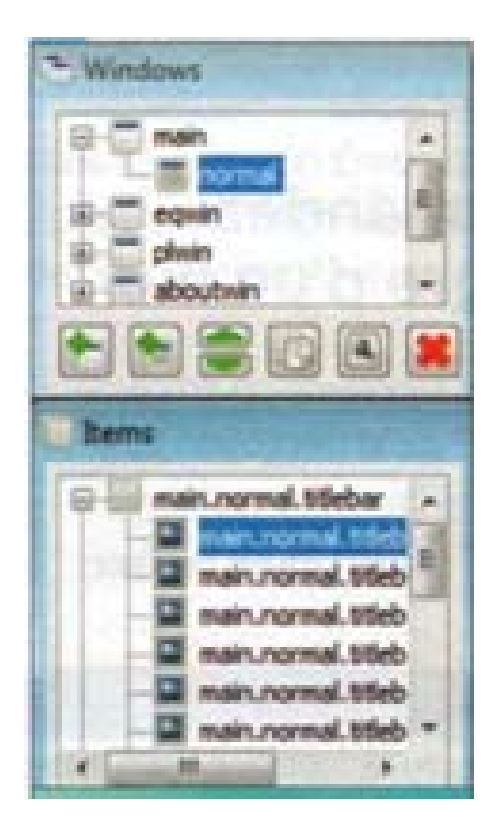

# **ÉTAPE 4**

#### **Ajoutez des codecs**

Véritable tout-terrain du multimédia, VLC Media Player est le logiciel qui affiche la plus large compatibilité avec les différents codées qui pullulent sur le Net. Aussi, dans sa configuration de base, il est en mesure, en théorie, de tout décoder. Vous pouvez cependant aller encore plus loin. Téléchargez un pack de codées complet comme K-Lite Codée Pack (<http://t.01net.com/tc2695>0) et installez-le sur votre PC. Ouvrez ensuite les **Préférences** de VLC Media Player et cliquez, dans le volet de gauche, sur le bouton **Lecture et codecs**. Dans la partie centrale de la fenêtre, cochez la case **Utilisez les codecs systèmes disponibles**. Une alerte vous indique que la pratique peut être risquée, mais VLC demeure très stable.

# **ÉTAPE 5**

#### **Affinez les paramètres audio**

En matière de lecture multimédia, tout est affaire de goût. Aussi, vous pouvez faire en sorte que la configuration de VLC Media Player en matière de restitution audio corresponde à vos exigences personnelles. Ouvrez la fenêtre des **Préférences**, cliquez ensuite sur **Audio** dans le volet de gauche. Pour que le niveau d'écoute soit uniforme, cochez **Retenir le niveau de volume entre les sessions** . Observez ensuite la section **Effets**, et sous **Dolby**, sélectionnez l'intitulé **Auto**. Ainsi pour l'écoute de fichiers musicaux, vous basculerez en stéréo classique et, pour un film encodé en Dolby, les filtres seront appliqués automatiquement.

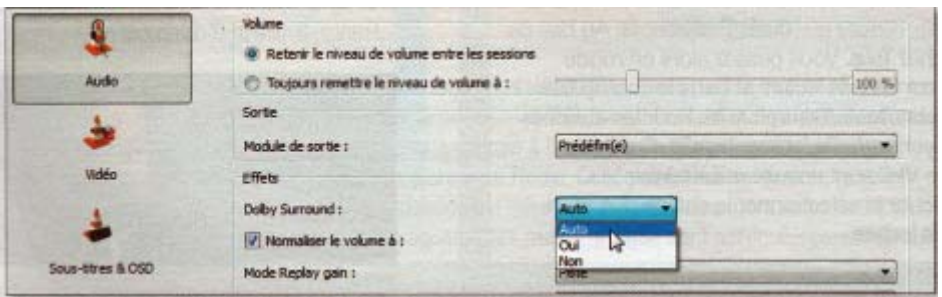

# A savoir...

Lecteur vidéo de premier ordre, VLC Media Player peut être associé à VLC Launcher. Ce logiciel de montage vidéo, conçu par Hvcoabtap, vous offre l'opportunité de visualiser en temps réel les modifications apportées à un fichier multimédia directement sur le logiciel VLC pour une productivité accrue. Doté d'une interface articulée autour de différents onglets capables de gérer des paramètres vidéo tels que l'intensité des couleurs, la netteté, la saturation, la luminosité ou la mise en nuances de gris. VLC Launcher est utile pour vos montages personnels, mais aussi pour des vidéos téléchargées dont on souhaite corriger les défauts...

# **Visionner des vidéos en streaming**

# **Vous voulez profiter des flux audio et vidéo du Net… Rien de plus facile!**

Pour profiter de flux en streaming aussi bien en audio qu'en vidéo, le lecteur VLC Media Player vous propose d'indiquer très simplement l'adresse du flux sur lequel est diffusé le contenu et se charge ensuite de rapatrier les données en temps réel en exploitant une mémoire tampon, qui doit cependant être adaptée à la qualité de votre connexion. Car l'enjeu n'est pas tant de lire du streaming, mais plutôt de le faire dans des conditions optimales, sans saccades!»

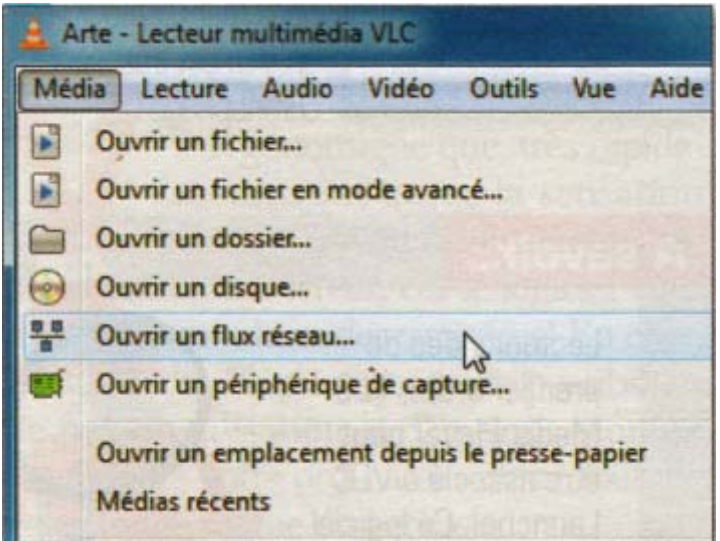

#### **ETAPE 1**

#### **Commandez l'ouverture d'un flux**

VLC Media Player est synonyme de simplicité et d'efficacité. Cliquez sur le menu déroulant **Media** et, dans la liste des commandes qui apparaît, cliquez sur l'intitulé **Ouvrir un flux réseau.**

#### **ETAPE 2**

#### **Saisissez l'adresse URL**

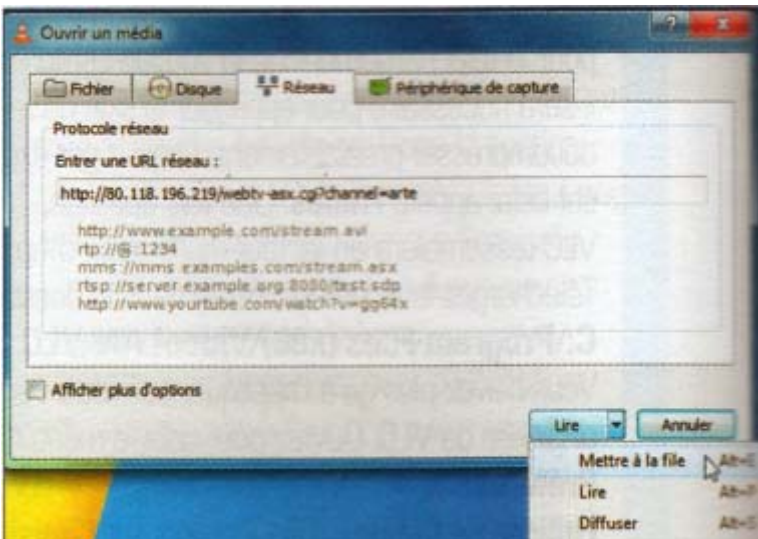

Une nouvelle fenêtre se superpose à l'interface de VLC Media Player. Elle comporte différents onglets dont **Réseau** qui est actif par défaut. Ce dernier a été simplifié par rapport aux versions précédentes. Vous pouvez désormais saisir l'adresse Internet (URL) du flux réseau auquel vous souhaitez accéder dans le champ vierge. Tapez, par exemple, l'adresse de la chaîne Arte **<http://80.118.196.219/webtv-asx>. cgi?channel=arte**. Au bas de la fenêtre,

cliquez sur **Lire** pour valider. Cliquez ensuite sur la liste déroulante pour ajouter le flux dans une liste de lecture que vous composez. Cliquez pour cela sur **Mettre à la file** . Une boîte de dialogue apparaît. C'est l'onglet **Réseau** qui est activé par la commande précédente. Pour ouvrir un flux UDP Unicast, cochez la case **UDP/RTP** et indiquez sur le port UDP approprié dans la zone de saisie. Par défaut, il s'agit du port 1234 pour des flux qui vous parviendront via un serveur VLC ou VLS.

## **ETAPE 3**

#### **Augmentez le cache**

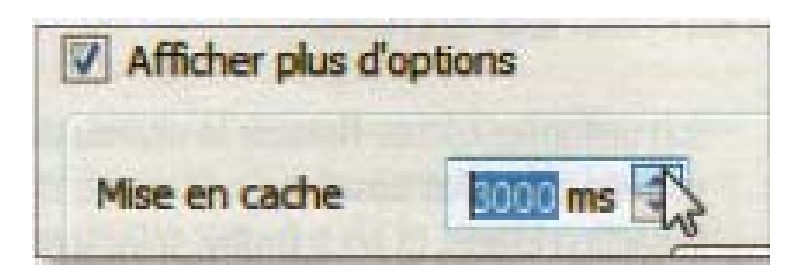

Dans certains cas, notamment s'il s'agit par exemple de contenu diffusé en haute définition, il peut arriver que vous subissiez des coupures de son ou ressentiez des saccades lors de la lecture du flux Internet. Lorsque le débit de données est très important et la connexion limitée, ce type de problème est fréquent. Pour y remédier, cochez la case **Afficher plus d'options** . Observez le champ **Mise en cache**. Par défaut, la durée audio ou vidéo mise en cache avant la lecture est de 1200 millisecondes. Pour plus de confort, augmentez cette valeur jusqu'à 3000 millisecondes. La lecture du fichier mettra un peu plus de temps à se lancer, mais il n'y aura plus de saccades ou de décrochages.

#### **ETAPE 4**

#### **Accédez à la TNT**

Il est possible d'accéder aux chaînes de la TNT en utilisant le procédé suivant. Cliquez sur **Media**, puis sur **Ouvrir un flux**. Dans le champ URL, saisissez **<http://80.118.196.219/> wehtv-asx.cgi?channel=**. Pour passer d'une chaîne à l'autre, il ne reste plus qu'à entrer le nom de cette chaîne : nrj12, France 2, France 3, direct 8 ou encore nt1.

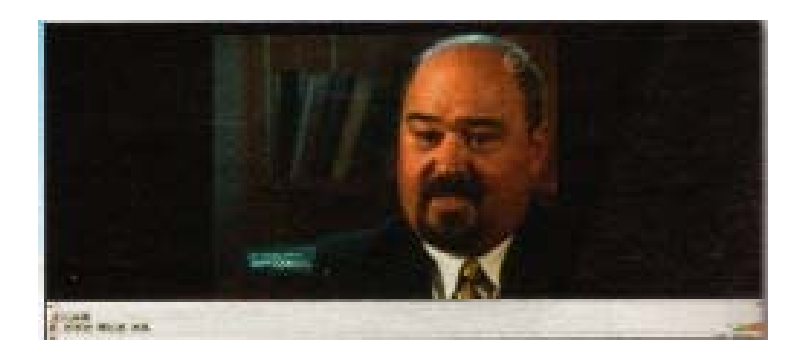

## **AJOUTEZ DES LISTES DE LECTURE TÉLÉ**

Certains FAI proposent l'accès à des bouquets télé. Vous pouvez essayer de télécharger ces bouquets sous forme de listes de lecture à ajouter à VLC Media Player. Pour les abonnés SFR, par exemple, cliquez sur **Outils/Préférences**. Au bas de la fenêtre, sous la section **Paramètres**, cochez **Tous**. Vous passez alors en mode avancé. Dans le volet de gauche, cliquez sur **Liste de lecture** et dans le champ flux par défaut, saisissez : **<http://www.n9ws.com/tools/tvsurpc.m3u>.** Pour les abonnés d'Orange, saisissez : [http://vlc](http://vlc-media-player.org/m3u/orangetv.m3u)[media-player.org/m3u/orangetv.m3u.](http://vlc-media-player.org/m3u/orangetv.m3u) Ces listes mises à disposition par des utilisateurs de VLC sont ensuite utilisées par VLC comme des listes de lecture. Pour les afficher et sélectionner la chaîne que vous souhaitez regarder, cliquez sur **Vue/Liste de lecture**.

# **Trouver et écouter des webradios**

**Oubliés les vieux transistors captant une FM crachotant le son d'une dizaine de stations. Les radios ont pris possession du Web et, avec VLC, leur consommation est sans limites** 

# **ETAPE 1**

### **Denichez votre radio en ligne**

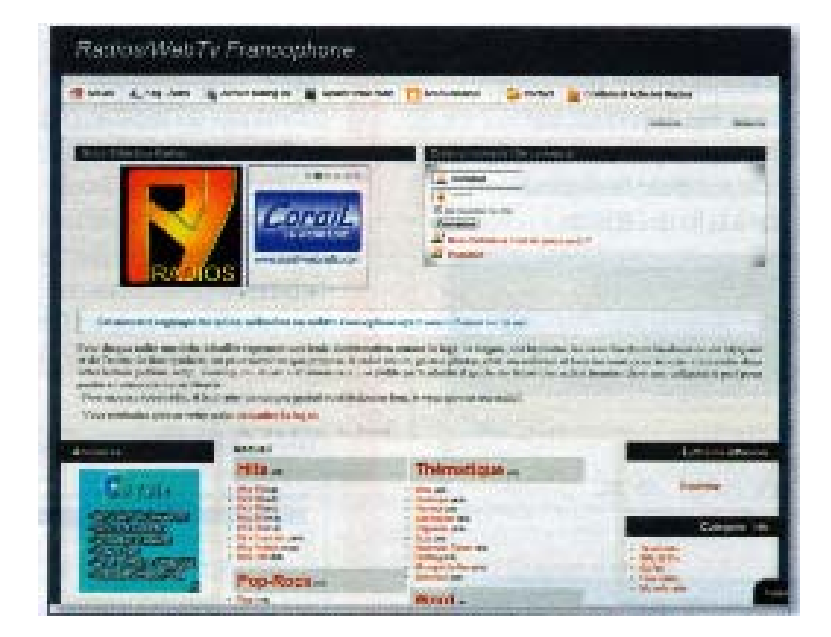

**Pour profiter des milliers de webradios qui diffusent gratuitement sur Internet sans passer par votre navigateur, utilisez VLC Media Player. Le plus important consiste à trouver l'adresse des webradios. Pour cela, il faut disposer d'un annuaire régulièrement mis à jour et proposant une navigation facile. Connectez-vous, par exemple, sur <http://radiosenligne.e-phyl.fr/>. Cet annuaire très complet présente l'avantage de proposer une navigation par rubriques thématiques. Cliquez sur une rubrique pour découvrir son contenu.** 

**L'annuaire vous propose un bref descriptif de la webradio, et surtout un lien (streaming VLC) vers ce qui deviendra une liste de lecture au format M3U. D'un clic droit de la souris, copiez ce lien** 

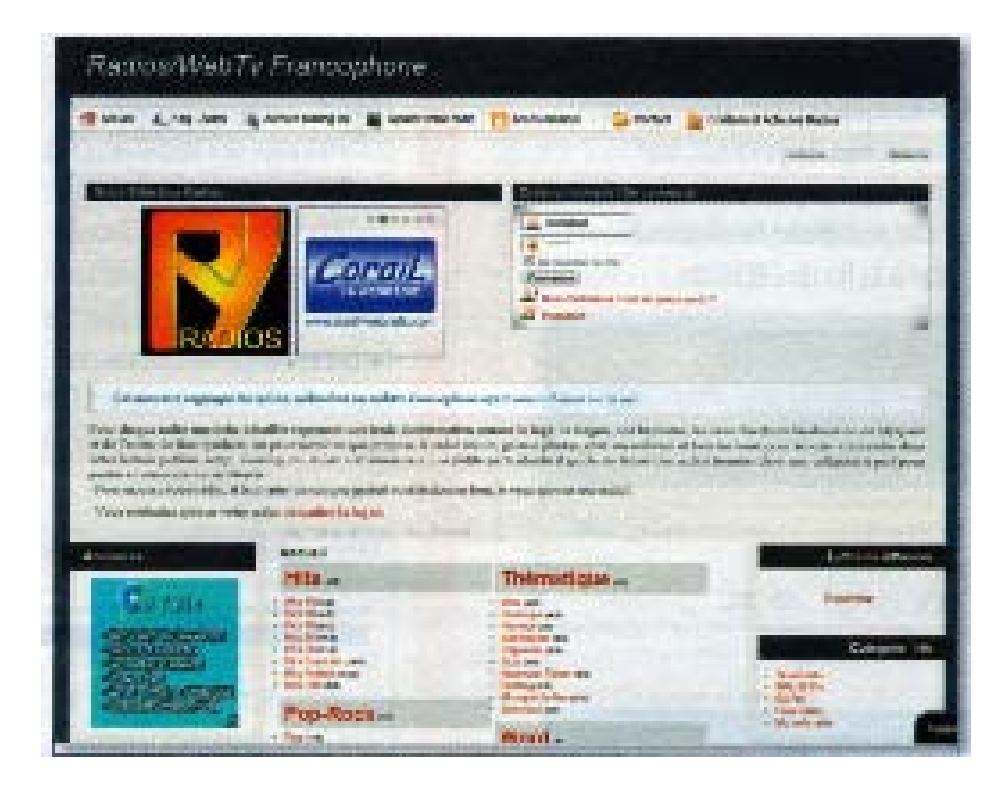

#### **ETAPE 2**

#### **Ajoutez-la à la liste de lecture**

Retournez vers VLC Media Player et ouvrez la fenêtre des **Préférences**. Au bas de la fenêtre, dans la section **Paramètres**, cochez la case **Tous**. La fenêtre change d'apparence. Dans le volet de gauche, cliquez sur **Liste de Lecture**. La partie centrale vous est déjà connue. Cliquez dans le champ **Flux par défaut** et collez le lien. Validez la modification que vous venez d'apporter en cliquant sur le bouton **Enregistrer**. Un certain temps est nécessaire pour que la liste soit interprétée par VLC Média Player. Si rien ne se passe, quittez VLC et relancez le programme.

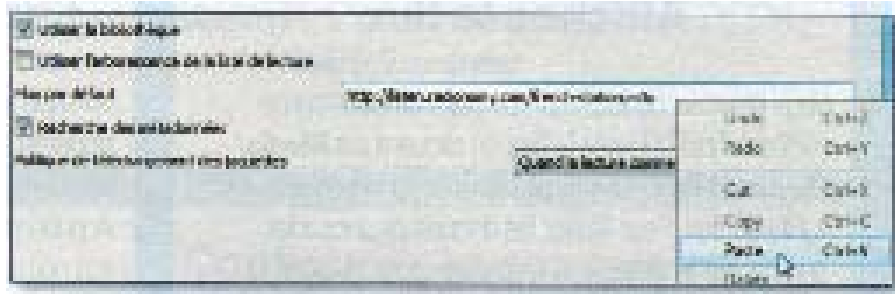

## **ETAPE 3**

#### **Ecoutez la station de votre choix**

Une fois VLC de nouveau actif, utilisez le raccourci-clavier **CTL + L** qui vous permet de basculer rapidement de vos listes de lecture favorites à l'affichage classique de l'interface de VLC. Lorsque vous visualisez les listes de lecture, cliquez sur la liste de votre choix pour la sélectionner, puis, du clic droit, ouvrez le menu contextuel et sélectionnez la commande **Lire**. Après deux à trois secondes de latence, la Webradio émet sur votre ordinateur!

# **SCREAMER RADIO \ Un concurrent sérieux \t.01net.com/tc34915**

Même si VLC Media Player est à l'aise dans toutes les situations, il peut parfois montrer certaines limites. En matière d'écoute de webradios, le principal problème est l'absence d'un répertoire intégré qui vous permette de zapper aisément d'une webradio à l'autre. Cette lacune, un logiciel a su la combler depuis bien longtemps, il s'agit de Screamer Radio. Ce logiciel, lui aussi gratuit, est très simple d'emploi. La liste des webradios indexées est mise à jour quotidiennement et les manipulations pour paramétrer le logiciel, écouter ou enregistrer des radios en ligne sont particulièrement aisées

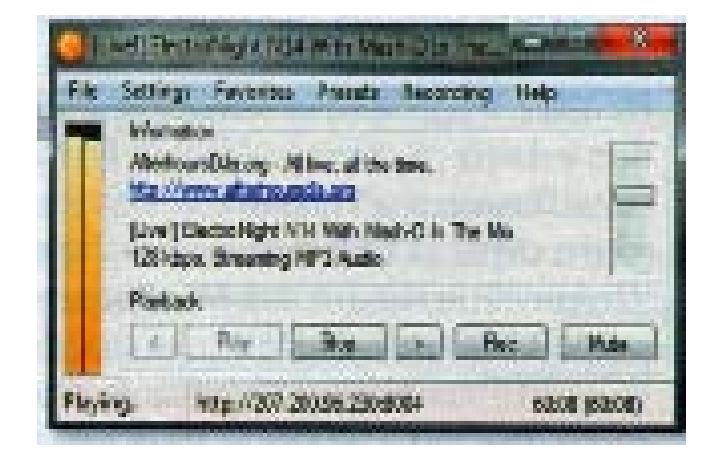

# **Enregistrer, capturer et diffuser des vidéos**

Et si vous transformiez votre ordinateur en véritable magnétoscope numérique? Quelques manipulations simples suffisent pour atteindre cet objectif.

#### **Récupérez un flux de streaming**

Capturer un flux vidéo ne présente plus la moindre difficulté. La dernière version de VLC Media Player intègre un bouton Enregistrement à mettre en place dans la barre d'outils Contrôle. Pour afficher cette dernière, effectuez un clic droit dans la zone réservée aux Barres d'outils puis, dans le menu contextuel, sélectionnez **Vue/Contrôles avancés**.

#### **ETAPE 1**

#### **Afficher le flux**

Vous êtes fan du feuilleton Le Saint diffusé l'après-midi sur Arte? Ouvrez le flux en cliquant sur **Media/ Ouvrir un flux réseau** et saisissez l'adresse Internet (URL) du flux. Pour limiter les risques de saccades, augmentez la taille de la mémoire cache disponible.

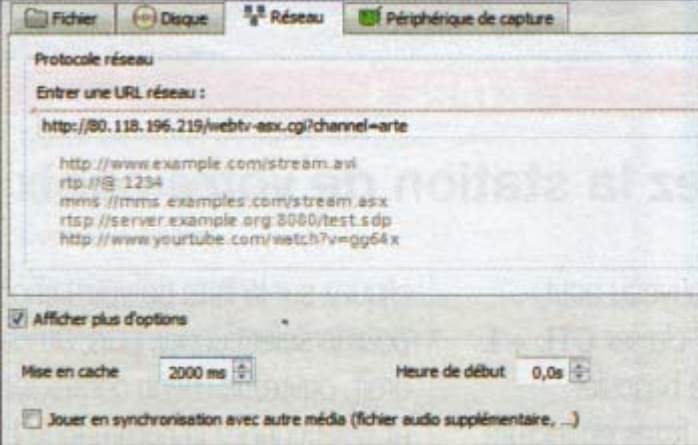

#### **ETAPE 2**

#### **Lancez l'enregistrement**

Lorsque le programme commence, et que l'image apparaît à l'écran, cliquez sur le bouton **Enregistrer** symbolisé classiquement par un gros point rouge . A priori rien ne se passe. Pas de panique, tout est normal, si toutefois l'arrière-plan du bouton s'est teinté d'une couleur bleue. Laissez l'enregistrement suivre son cours jusqu'à la fin de l'épisode.

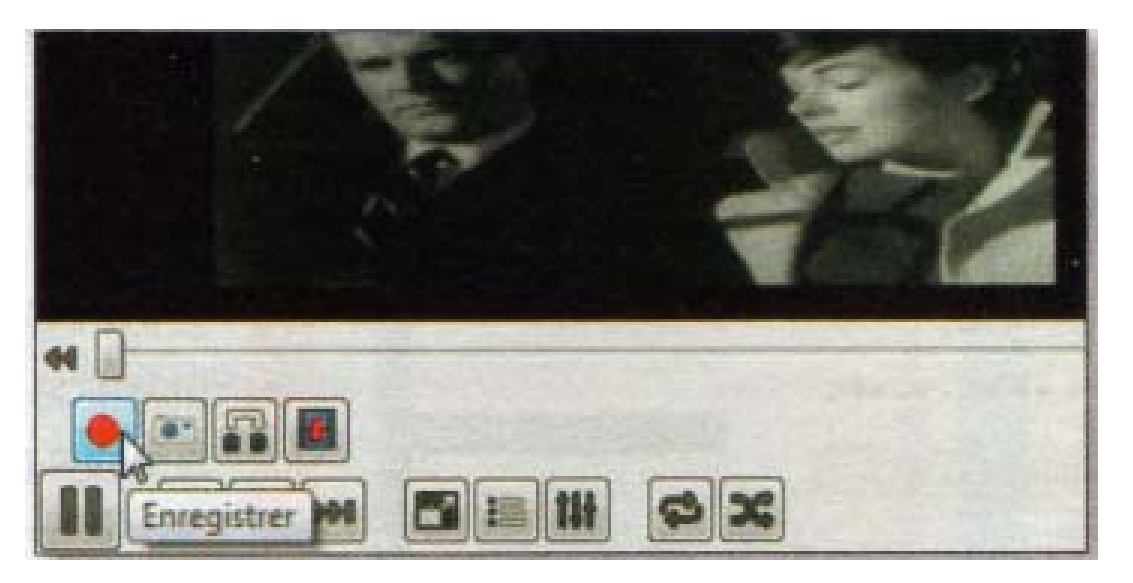

#### **ETAPE 3**

#### **Retrouvez la vidéo capturée**

Par défaut, les flux vidéo sont stockés automatiquement dans le dossier par défaut de Windows. Pour y accéder, ouvrez l'**Explorateur Windows** dans le volet de gauche, cliquez sur **Bibliothèques**, puis **Vidéos** (sur Windows XP, rendez-vous dans **Mes Documents**, puis **Mes Vidéos**). Les fichiers du flux capturé s'y trouvent. Le nom du fichier débute par vlcrecord-date-sourceduflux. Ils sont générés au format MP4 et s'ouvrent même avec Windows Media Player!

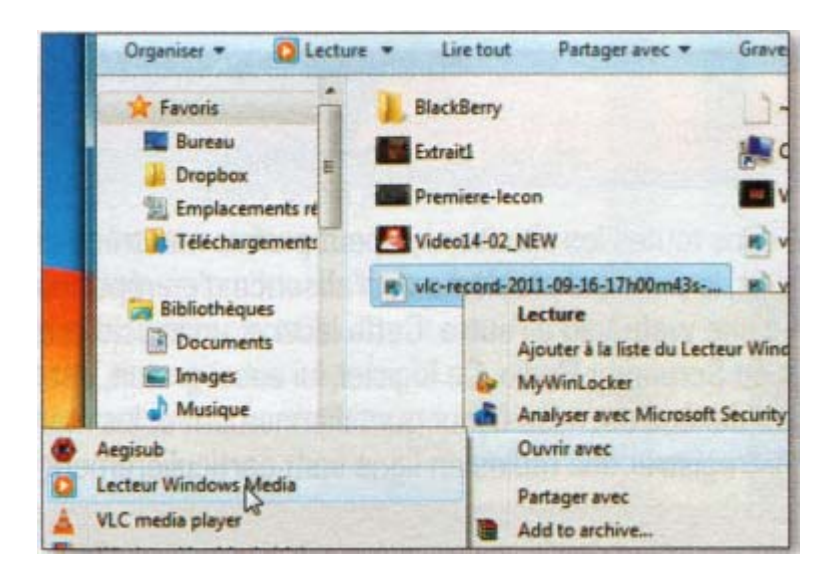

### **EMETTEZ VOS CONTENUS MULTIMÉDIA SUR LE NET**

Créez votre propre webTV, c'est possible si vous êtes titulaire des droits pour les contenus que vous diffusez. Pour cela, configurez VLC Media Player et disposez d'une adresse IP fixe qui sera utilisée par les internautes qui souhaiteront afficher les contenus multimédias de votre webTV. Ensuite VLC Media Player convertit le fichier vidéo que vous envisagez de diffuser.

#### **ETAPE 1**

#### **Sélectionnez les fichiers**

Cliquez sur le menu déroulant **Media**. Dans la liste des commandes qui apparaît, cliquez sur **Diffusion**. La fenêtre qui s'affiche est identique à celle qui permet d'ouvrir un fichier. Cliquez sur **Ajouter** et parcourez l'arborescence du disque dur pour sélectionner le ou les fichiers que vous souhaitez diffuser. Cliquez sur **Diffuser**.

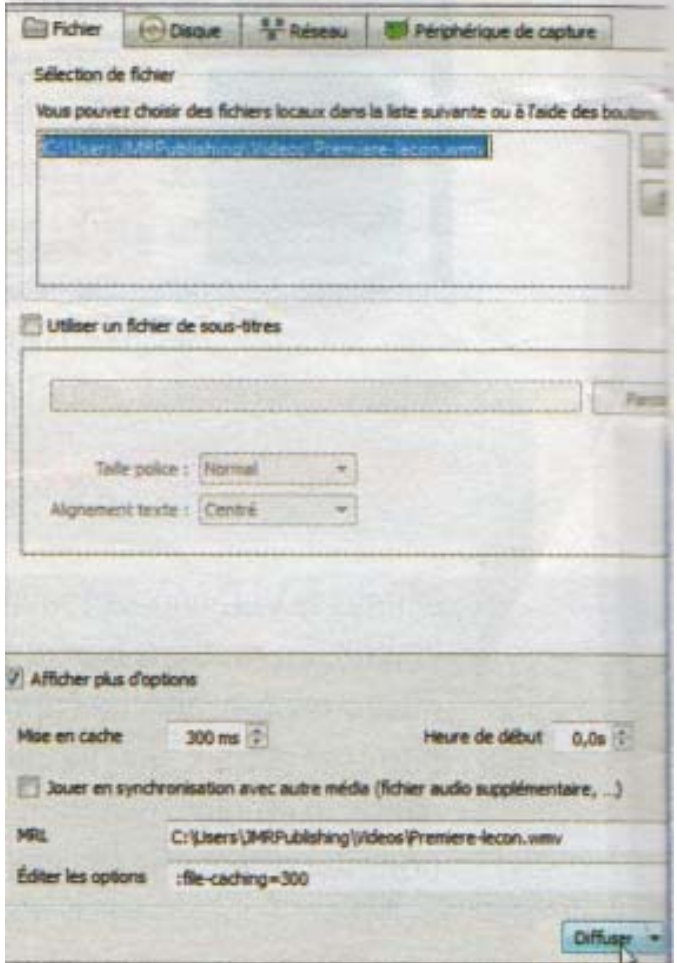

**ETAPE 2**

**Choisissez le mode de diffusion**

La fenêtre **Flux de sortie** s'affiche. Pour définir le mode de diffusion qui sera utilisé, cliquez sur le bouton **Suivant** et, dans la section **Destination**, déroulez la liste **Nouvelle destination** Sélectionnez **HTTP** puis cliquez sur **Ajouter**.

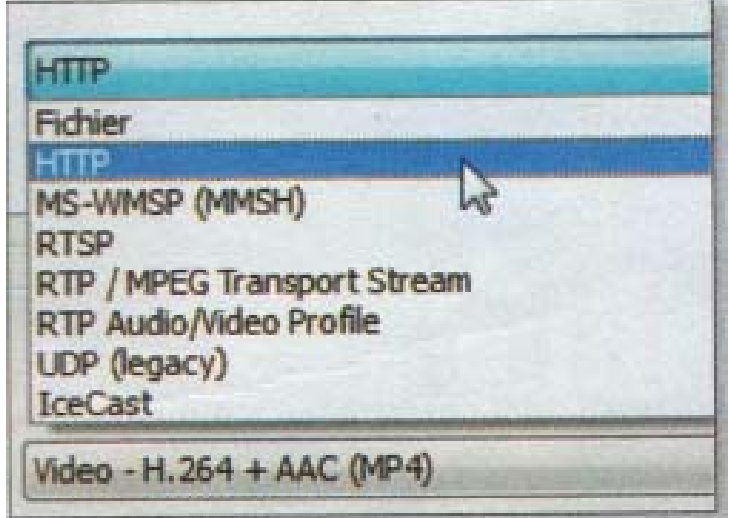

#### **ETAPE 3**

#### **Indiquez l'adresse**

Le port utilisé pour diffuser le contenu est le 8080. Assurez-vous, avant de finaliser l'opération, qu'il est bien ouvert sur votre box et sur le pare-feu de votre ordinateur. Dans le champ **Chemin d'accès**, entrez votre adresse IP. Vous pouvez cliquer sur **Diffuser**.

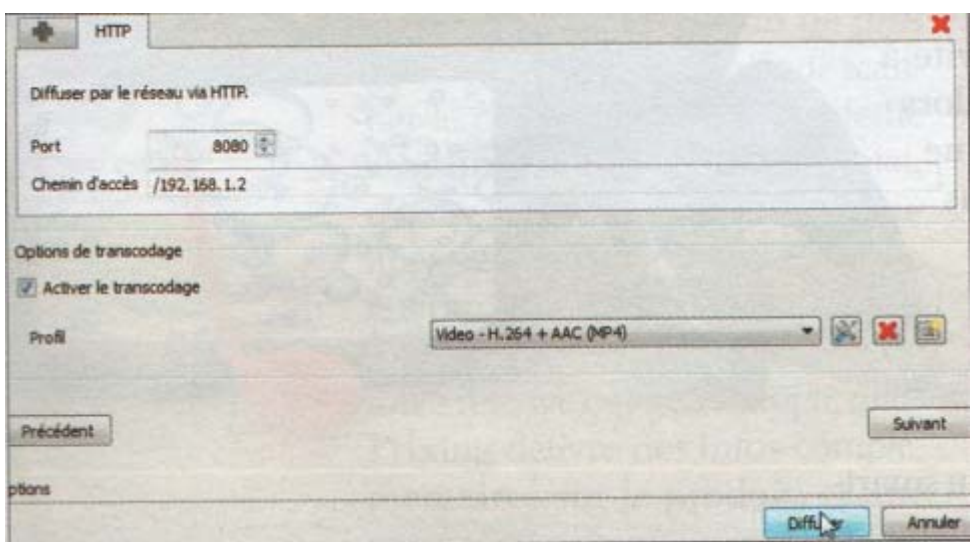

#### **Convertissez vos fichiers**

Dans l'imbroglio des extensions, conteneurs et autres codées, il est compliqué de générer des fichiers vidéo capables d'être lus et affichés par le plus grand nombre, si bien que vous êtes toujours à la recherche de solutions simples pour convertir vos vidéos d'un format à un autre. Super de Erightsoft, logiciel de transcodage gratuit, est souvent trop complexe et les solutions de conversion en ligne ne sont pas efficaces. Intégrant un module de conversion de fichiers vidéo, VLC Media Player est une solution rapide et facile pour traiter les fichiers dont vous êtes l'auteur et aussi les vidéos que vous avez capturées à partir d'un flux diffusé en streaming. Pratique pour les visionner sur un PC, une tablette tactile ou un smartphone par exemple…

#### **ÉTAPE 1**

#### **Accédez au module de conversion**

La console centrale de VLC Media Player – celle qui vous donne accès à toutes les fonctions de l'application – est, vous l'aurez compris, le menu déroulant **MeH000000dia**. Cliquez dessus pour le dérouler et, dans la liste, sélectionnez la commande **Convertir/Enregistrer**. Vous venez de lancer la fenêtre de sélection de fichiers. Cliquez sur le bouton **Ajouter**, puis indiquez à VLC Media Player le chemin d'enregistrement de la vidéo que vous souhaitez

convertir. Lorsque le fichier apparaît dans la liste, cliquez sur le bouton **Convertir/Enregistrer**.

## **ÉTAPE 2**

#### **Configurez la conversion**

Fonctionnant comme un assistant de conversion, VLC Media Player vous demande ensuite de définir le chemin d'enregistrement de destination du fichier qui va ainsi être créé. Dans la section **Destination** de la fenêtre, cliquez sur le bouton **Parcourir** puis désignez le dossier qui va accueillir le fichier. Le logiciel vous propose de stocker ce fichier dans le dossier par défaut de VLC. Une configuration que vous pouvez évidemment modifier à volonté. Nommez le fichier et cliquez sur **Enregistrer**.

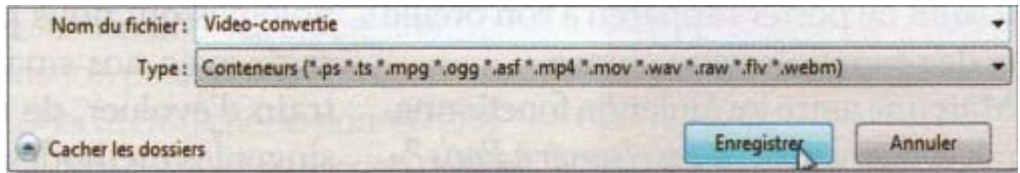

# **ÉTAPE 3**

#### **Sélectionnez un profil**

VLC Media Player vous propose de sélectionner des profils de fichiers. Dans la section **Paramètres**, sélectionnez un profil qui détermine en partie la qualité de l'image et du son. Une fois le profil défini, vous pouvez encore le personnaliser en cliquant sur le bouton **Modifier le profil sélectionné**. Dans la fenêtre, optez pour une méthode d'encapsulation différente ou un encodage différent, comme le FLV, pour une diffusion plus large et plus aisée. Cliquez enfin sur **Démarrer** pour lancer la conversion.

#### **Ce mode d'emploi vous est offert par MICRO-hebdo N° 708 – Semaine du 10 au 16 novembre 2014**